- 1. Go to *[www.ffa.org](http://www.ffa.org/)*.
- 2. Hover the curser over the Alumni link until the drop down menu appears.
- 3. Select *Become a Member*.

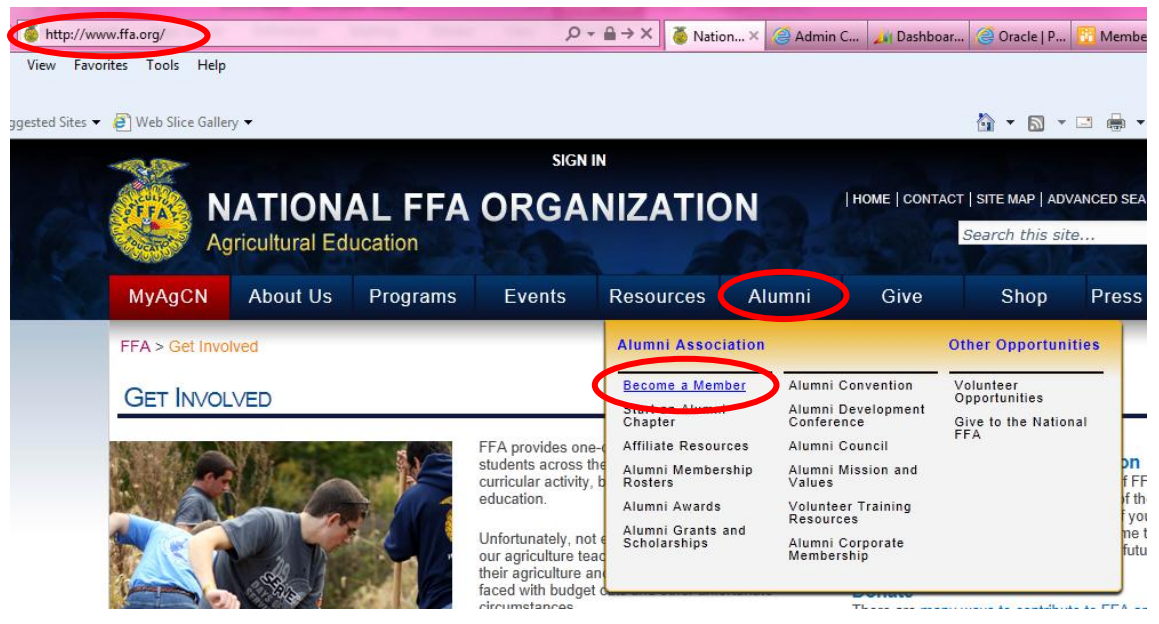

4. Next, create an account in the Agricultural Career Network (AgCN) by selecting *Click here to join!*

BECOME A NATIONAL FFA ALUMNI MEMBER

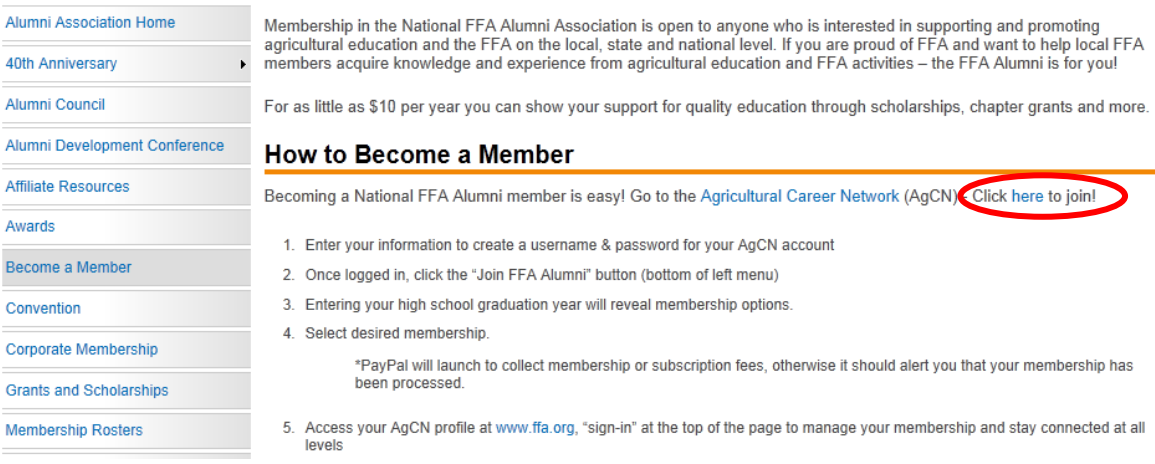

5. Complete the form for creating an AgCN account.

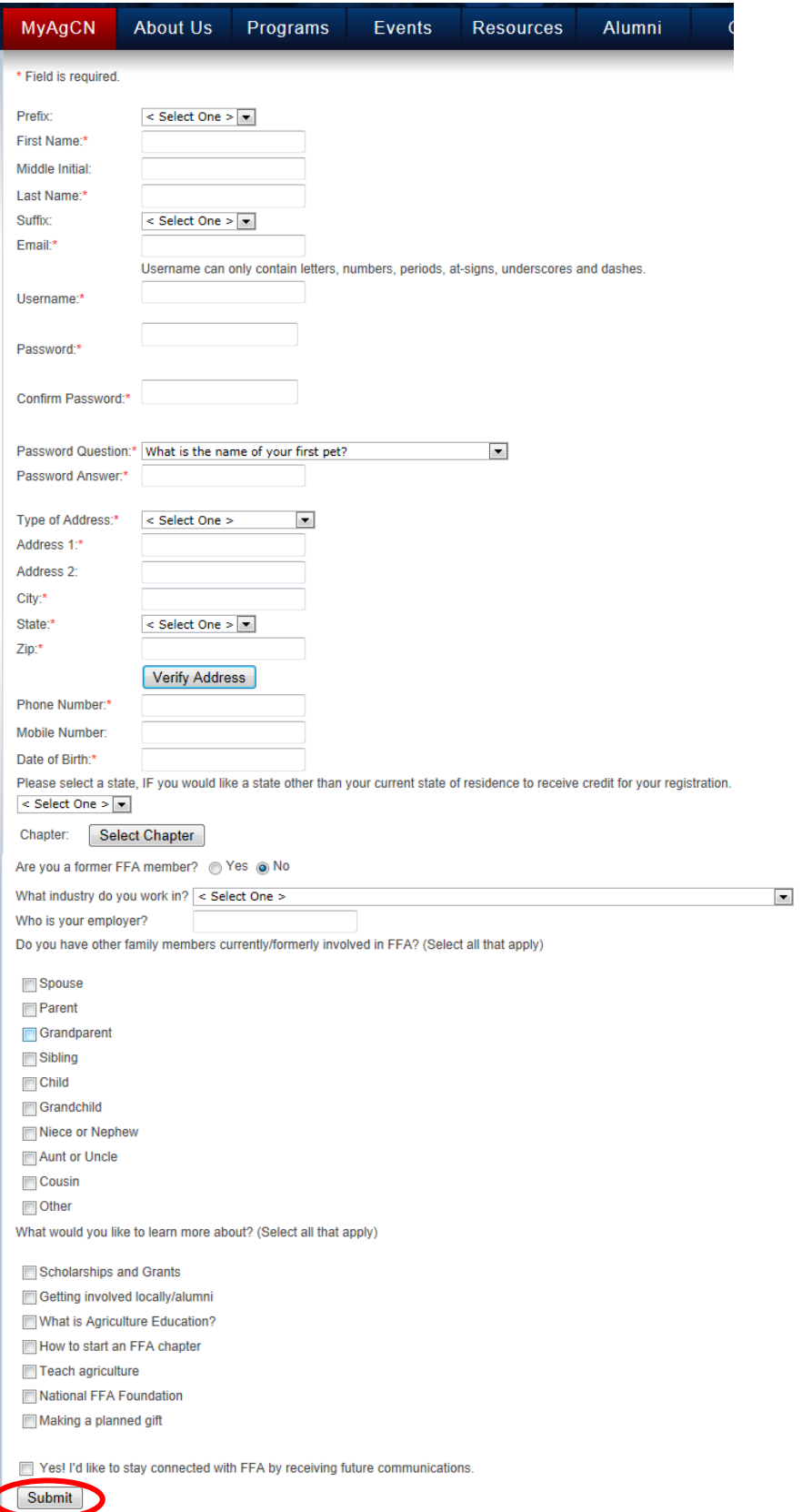

6. Once you submit your form, you will be redirected to the login screen for AgCN. Sign into AgCN with the *User Name* and *Password* you just created.

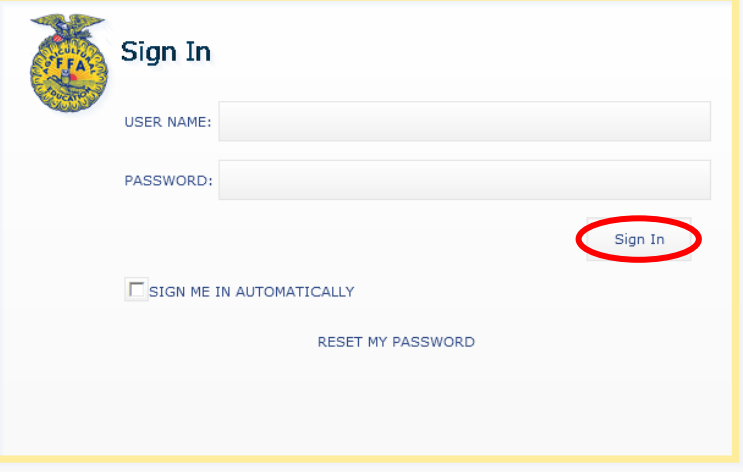

#### 7. On the left-side menu, select *Join FFA Alumni*.

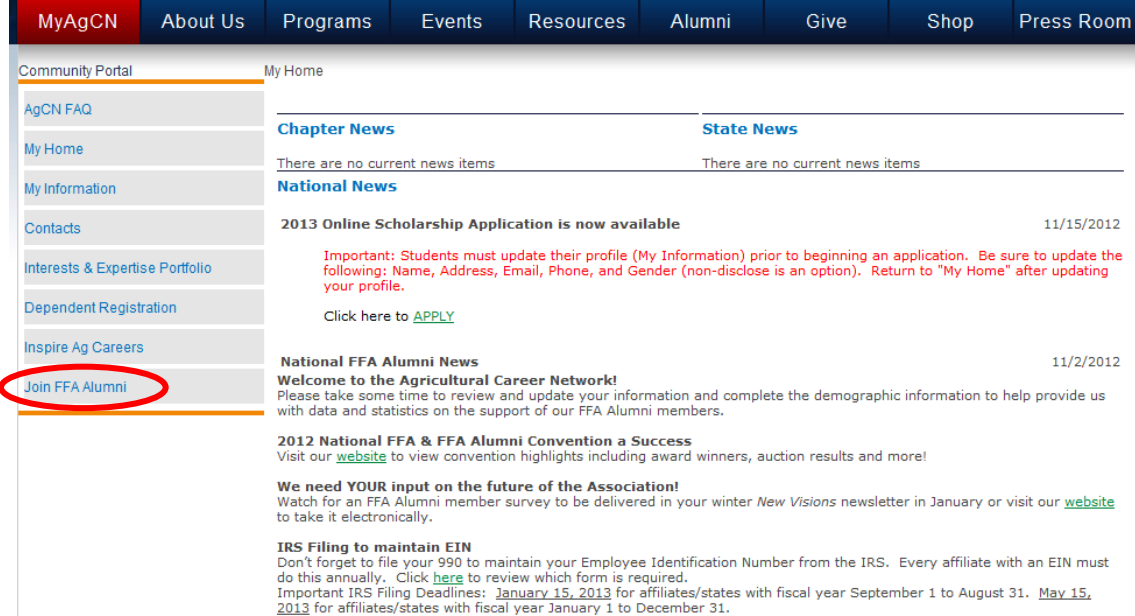

8. Fill out the membership form and click *Submit Alumni Registration*.

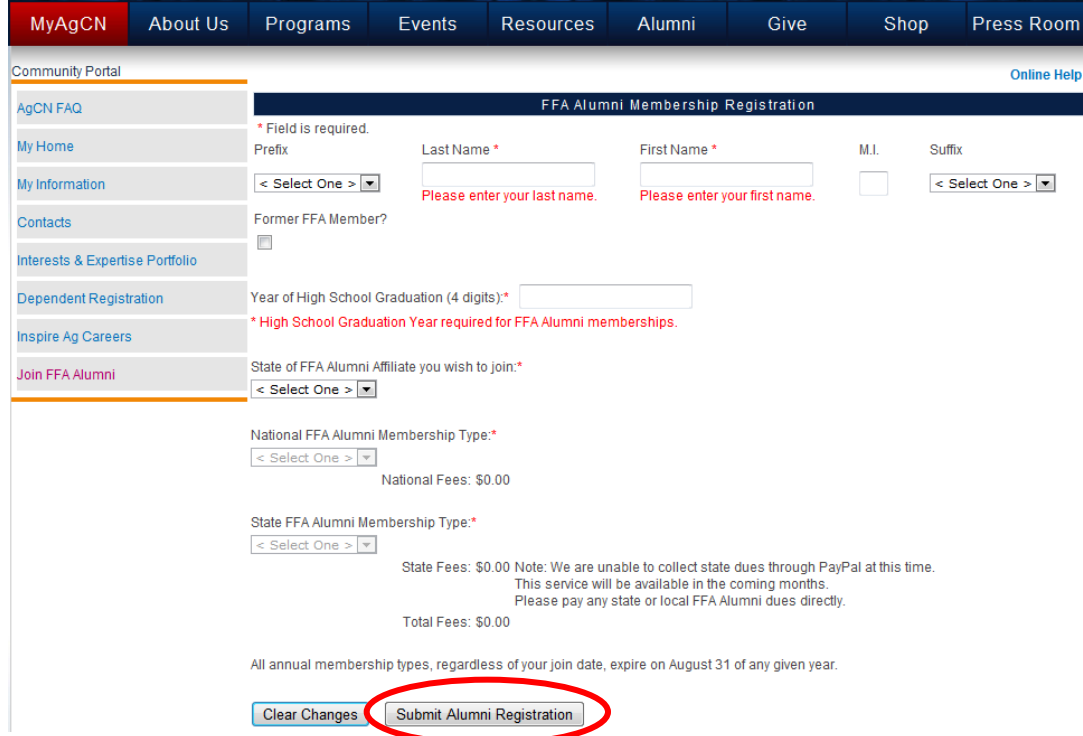

9. After submitting the membership form, you will be redirected to *PayPal* to pay your membership dues. **You must pay at the time you sign up.National FFA Organization Inc** 

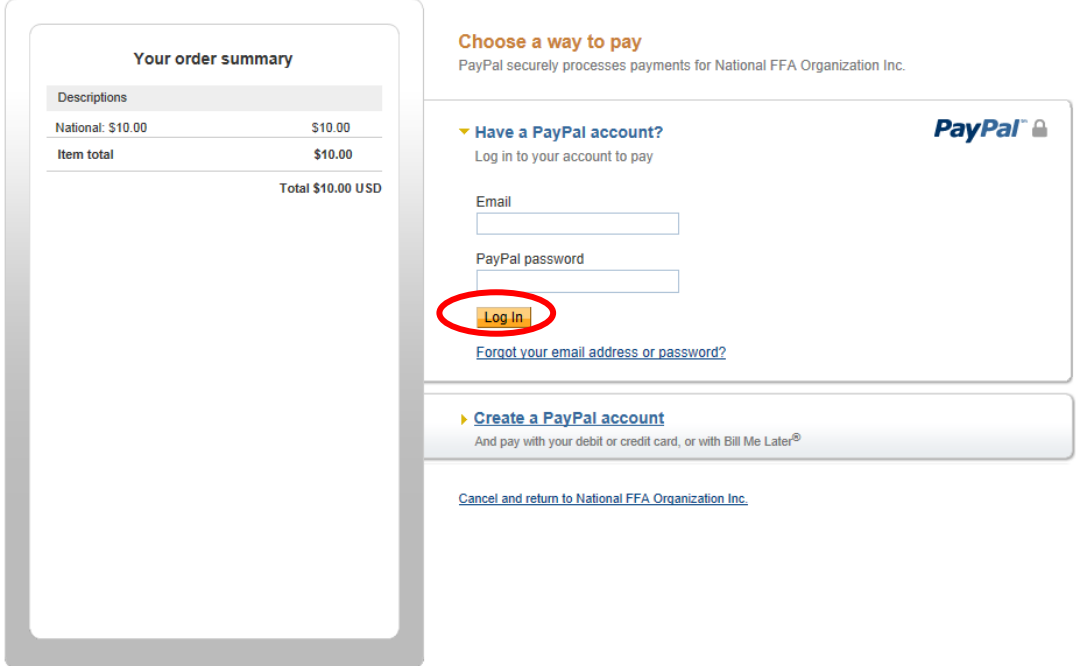

Site Feedback [-]<br>PayPal. The safer, easier way to pay. For more information, read our <u>User Agreement</u> and <u>Privacy Policy</u>.

10. If you have a PayPal account, login into PayPal. If not, create a PayPal account. Then, complete the payment transaction.<br>National FFA Organization Inc

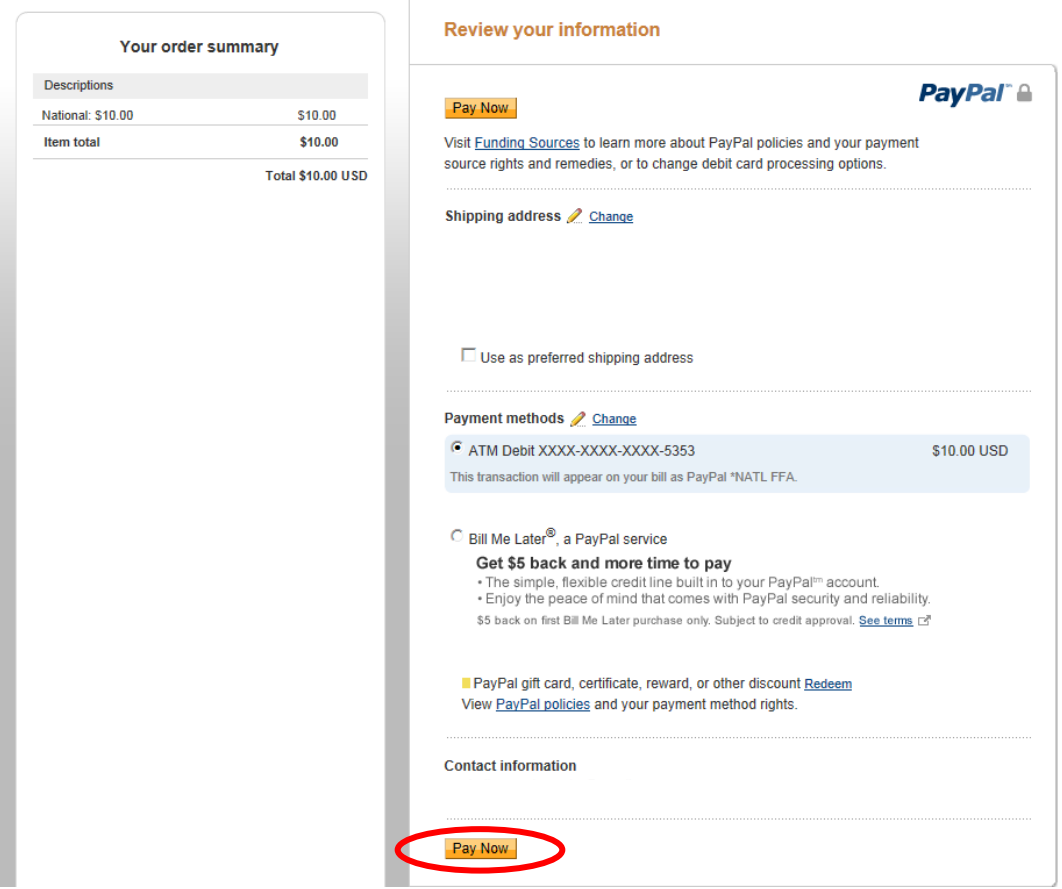

11. After selecting *Pay Now*, you will be taken back to the AgCN website and given a payment confirmation.

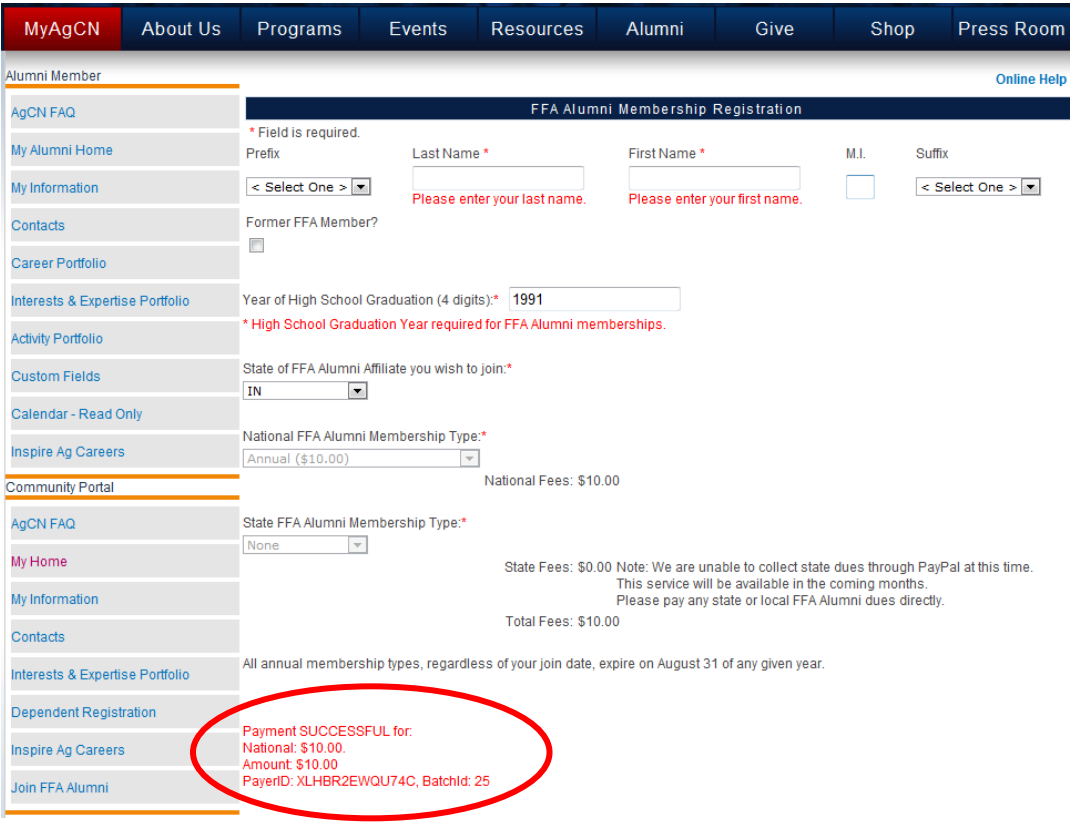